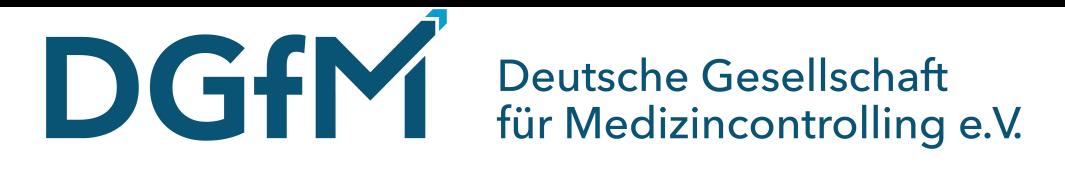

# **Anleitung für die Anmeldung zu einer Zoomkonferenz als Teilnehmer**

Vor dem Termin Ihrer Zoom-Webkonferenz erhalten Sie eine E-Mail von der DGfM mit einem Einladungslink. Die Informationen in dieser Mail sind relevant, um an der Konferenz teilnehmen zu können.

Für die Teilnahme an einer Zoom-Webkonferenz benötigen Sie einen PC/Laptop oder ein Smartphone mit Internetanschluss und angeschlossenem Audio (Lautsprecher/Kopfhörer und ggf. Mikrofon).

Alternativ können Sie Ihr Audio auch mit einem Telefonanschluss verbinden (gebührenpflichtig: hier gelten die Tarife Ihres Anbieters) und mit Ihrem PC koppeln.

## **WICHTIG: Test-Meeting**

Bevor Sie der Webkonferenz beitreten, sollten Sie Ihren Internetanschluss sowie Ihre Video- und Audioanschlüsse prüfen. Planen Sie hierfür ausreichend Zeit ein, falls Sie auf Probleme stoßen.

Dies können Sie ganz einfach im Internet über den Webkonferenz-Anbieter Zoom testen:

### https://zoom.us/test

Klicken Sie hierfür auf den Link. Wenn sich die Internetseite öffnet, klicken Sie auf Beitreten, um einem Test-Meeting beizutreten.

Hier können Sie sich bereits an die Benutzeroberfläche von Zoom gewöhnen und sich mit den Funktionen vertraut machen. Außerdem können Sie hier testen, ob Ihre Video- und Audioanschlüsse einwandfrei funktionieren, um an der Webkonferenz problemlos teilnehmen zu können.

Informationen über den Webkonferenz-Anbieter Zoom können Sie hier finden:

https://zoom.us/

Hier können Sie bei Fragen oder Problemen das Hilfecenter des Anbieters aufrufen:

https://support.zoom.us/hc/de

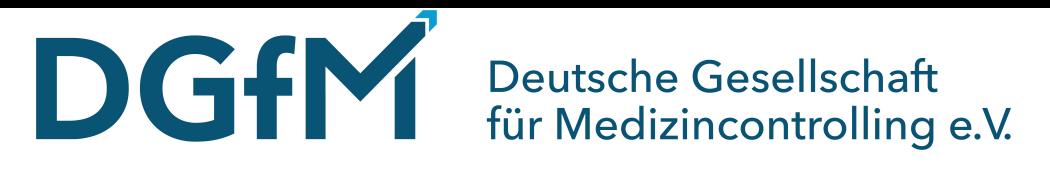

### **1. Einwahl zu einer Zoomkonferenz mit dem PC**

1. Bitte klicken Sie auf den Einladungslink, den Sie per E-Mail erhalten haben. Der Link sieht üblicherweise so aus, mit einer acht- oder neunstelligen Meeting-ID am Schluss:

## https://zoom.us/j/XXXXXXXXX

2. Anschließend wird in Ihrem Web-Browser ein Fenster des Anbieters Zoom geöffnet. Um dem Meeting beitreten zu können, müssen Sie ein Plug-In herunterladen. Laden Sie dafür einfach die Datei mit Datei speichern herunter. Keine Sorge, dafür müssen Sie keinen Account bei Zoom anlegen!

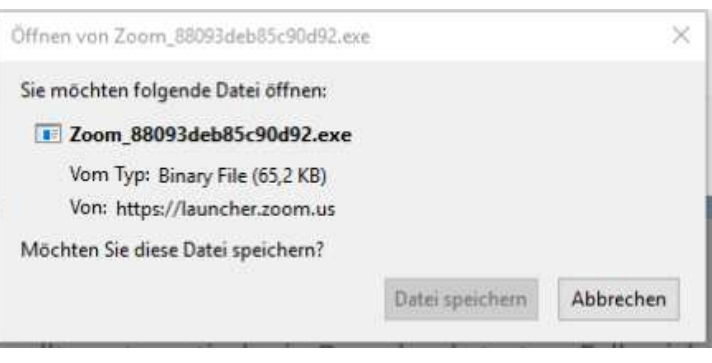

(Diese Darstellungen können bei der Nutzung eines anderen Web-Browsers abweichen!)

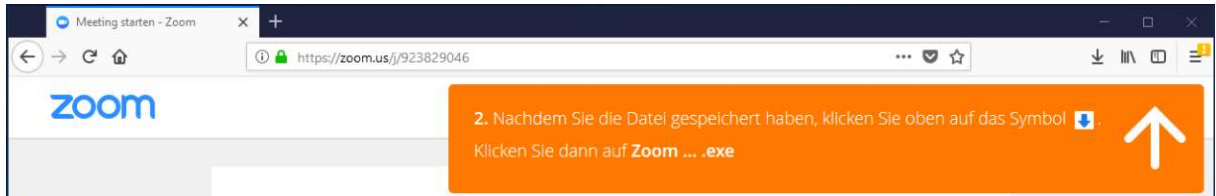

3. Wenn die Datei nicht automatisch startet, klicken Sie auf Ihre Downloads (in den meisten Browsern rechts oben in der Symbolleiste) und doppelklicken Sie die heruntergeladene Datei.

Sie werden automatisch in den Zoom-Meeting-Raum weitergeleitet.

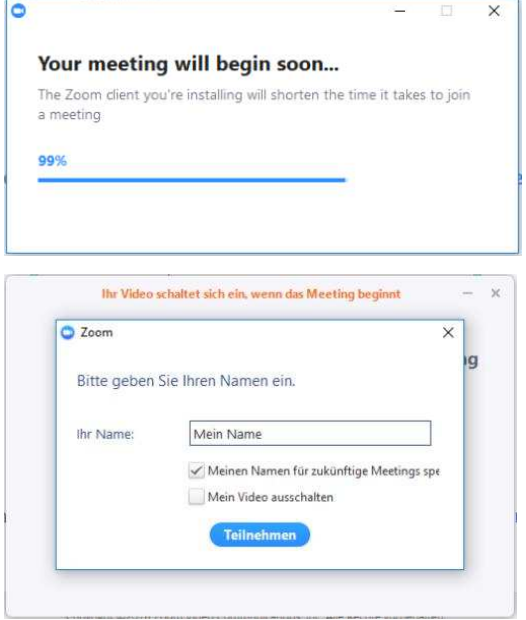

4. Sobald der Host dem Meeting beigetreten ist, werden Sie aufgefordert Ihren Namen zur einmaligen Nutzung einzugeben. Alle anderen Teilnehmer werden Sie unter diesem Namen finden können. Wenn Sie wollen, können Sie Ihren Namen auch speichern.

Setzen Sie einen Haken bei Mein Video ausschalten, wenn Sie ohne ein Video dem Meeting beitreten wollen (Sie können später Ihre Einstellung wieder ändern).

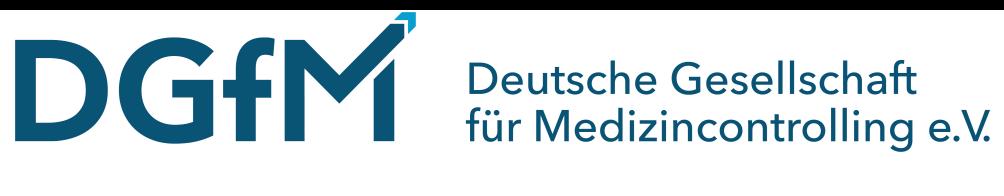

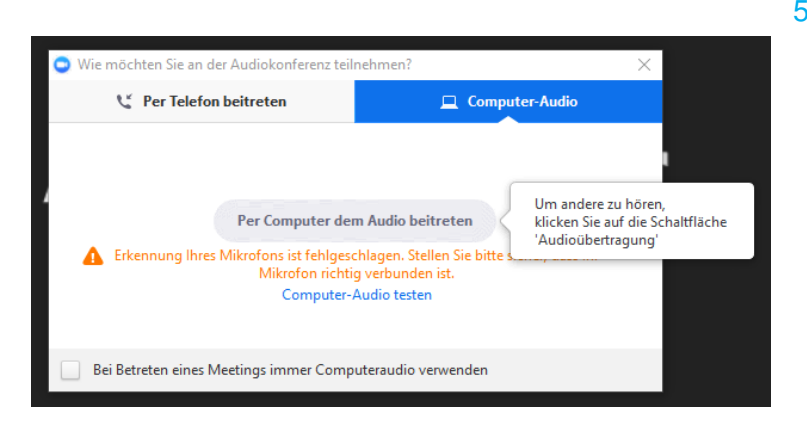

5. Wenn Sie dem Zoom-Meeting-Raum beitreten, werden Sie automatisch nach Ihrem Audio gefragt. Sie können sich entweder mit dem Computer-Audio einwählen, wenn Sie über einen funktionierenden Lautsprecher oder Kopfhörer und ggf. ein Mikrofon verfügen. Klicken Sie dafür auf Per Computer dem Audio beitreten.

Oder Sie können sich per Telefon einwählen. Dafür rufen Sie einfach mit Ihrem Telefon oder Smartphone die angegebenen Nummern an. Daraufhin werden Sie aufgefordert die Meeting-ID und die Teilnehmer-ID anzugeben. Beide IDs finden Sie jeweils am Bildschirm im Reiter Per Telefon beitreten. Folgen Sie einfach den Anweisungen am Telefon. Die Teilnehmer-ID gewährleistet, dass ihr Telefon-Audio mit Ihrem PC gekoppelt wird und Sie nicht doppelt eingeloggt werden.

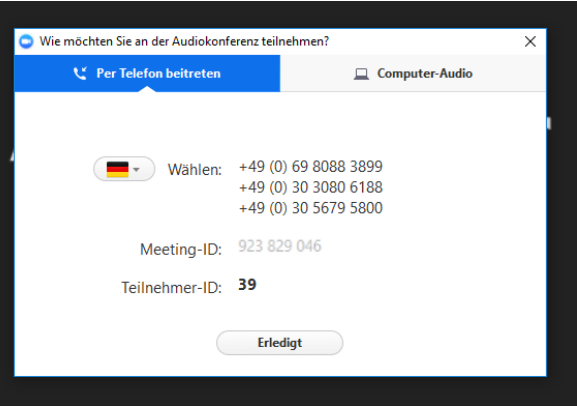

6. Nun können Sie dem Zoom-Meeting-Raum beitreten. In der Leiste unten links können Sie Ihre Video- und Audioquellen anpassen und stumm schalten. Wenn Sie Probleme mit Ihrem Video oder Audio haben, klicken Sie hier und prüfen Sie, ob die richtigen Geräte verbunden sind.

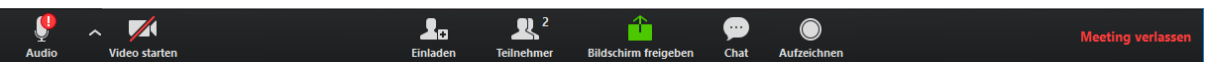

Wenn Sie eine Teilnehmer-Liste sehen wollen, klicken Sie auf Teilnehmer. Wenn Sie den Chat öffnen wollen und Nachrichten mit allen Teilnehmenden teilen wollen, klicken Sie auf Chat. In den Chat können Sie schreiben, wenn Sie eine Frage oder technische Probleme haben.

> Jetzt kann Ihre Zoom-Webkonferenz beginnen! Wir wünschen Ihnen viel Spaß!

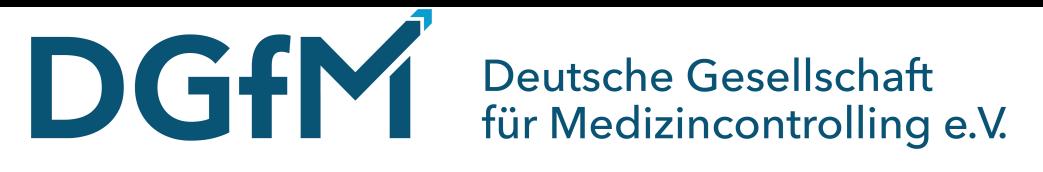

# **2. Einwahl zu einer Zoom-Webkonferenz mit dem Telefon**

1. Sie können sich auch über einen Telefonanschluss in die Zoom-Webkonferenz einwählen. Diese Option sollten Sie nutzen, wenn die Audioverbindung über Ihren PC/Laptop nicht funktioniert. Die Präsentationen sehen Sie nur, wenn Sie sich parallel auch über Ihren PC einwählen.

Sie können sich mit einer dieser drei Telefonnummern einwählen. Diese Nummern sind deutsche Festnetznummer, das heißt, dass die Tarife Ihres Anbieters gelten.

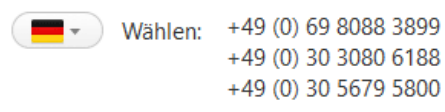

- 2. Rufen Sie eine dieser Telefonnummern an, wenn die Zoom-Webkonferenz beginnt. Nutzen Sie hierbei nur deutsche Landesnummern.
- 3. Sie werden von der automatischen Ansage von Zoom begrüßt. Diese fordert Sie auf Ihre Meeting-ID anzugeben. Die Meeting-ID erhalten Sie ebenfalls mit der Einladung. Geben Sie diese ein und bestätigen Sie mit der #-Taste.
- 4. Geben Sie Ihre Teilnehmer-ID ein, die Ihnen bei der Einwahl am PC zugewiesen wurde, und bestätigen Sie wieder mit der #-Taste. Wenn Sie keine Teilnehmer-ID haben, können Sie die #-Taste drücken und sind dann mit der Konferenz über Audio verbunden.

Jetzt kann Ihre Zoom-Webkonferenz beginnen! Wir wünschen Ihnen viel Spaß!